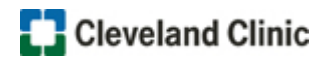

Follow these steps to access the course, if you **DO NOT** have a MyLearning account:

- 1. Click **Register Now!**
- 2. Click the Register button
- 3. Click the **Create My New Account** button
- 4. Click the Add Course To Cart button

**NOTE**: A message highlighted in green appears at the top of the page indicating the course has been added to your cart.

5. Click the **cart icon Fig.** next to your name

**NOTE:** The course should appear in your shopping cart.

- 6. Click the Checkout button
- 7. Click the NEXT STEP button
- 8. Complete the **Payments section** fields

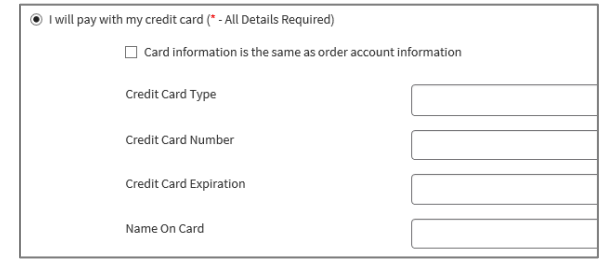

9. Click the **SUBMIT** button, the course displays

**NOTE:** A purchase receipt will be sent to the email listed in your MyLearning account. If you do not complete the course, bookmark/save the site to access later.

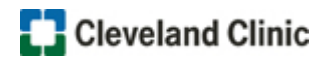

Follow these steps to access the course, if you have a MyLearning account:

- 1. Click **Register Now!**
- 2. Click the Login button
- 3. Enter your log in credentials in the **Non-Employee Login** block
- 4. Click the Non-Employee Login button

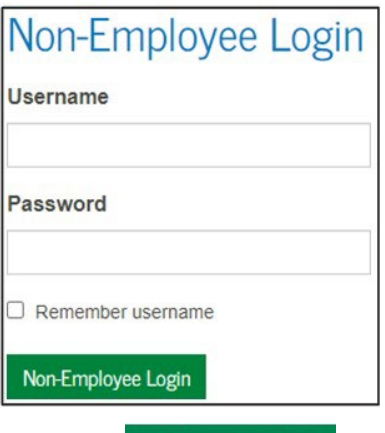

5. Click the Add Course To Cart button

**NOTE**: A message highlighted in green appears at the top of the page indicating the course has been added to your cart.

6. Click the **cart icon** next to your name

**NOTE:** The course should appear in your shopping cart.

- 7. Click the Checkout button
- 8. Click the NEXT STEP button
- 9. Select the course, then click the **NEXT STEP** button
- 10. Complete the **Payments section** fields

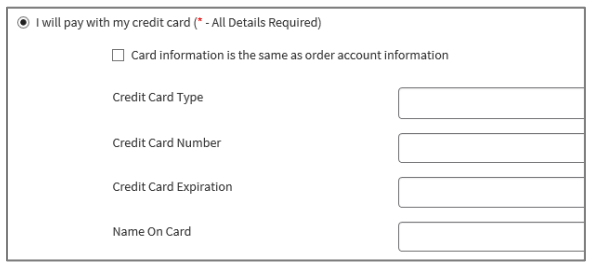

11. Click the **SUBMIT** button, the course displays

**NOTE:** A purchase receipt will be sent to the email listed in your MyLearning account. If you do not complete the course, bookmark/save the site to access later.